# VeriScan Online for iPad

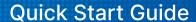

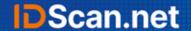

### Setup:

- 1. Login to the App store on the device using an Apple ID.
- 2. Download the "VeriScan Online" app. The icon will be a VS within a cloud.
- 3. Launch the app.
- **4.** Navigate to **Settings**, click **Login/Sync**, and then enter the device login and password created through **veriscanonline.com**.
  - (On the portal, navigate to **Settings > Devices** to create this login information).

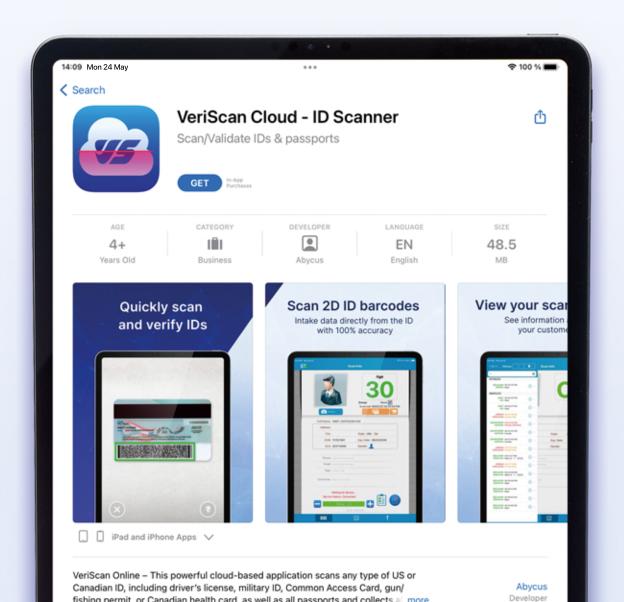

# **Standard Workflow:**

- 1. Navigate to the Scan page by clicking the first icon on the bottom of the app.
- 2. Click the camera scan button to access the camera.
- 3. Place the barcode of the ID being scanned into the camera frame.
- **4.** The data will be populated into LeafLogix.
- 5. Any optional comments, groups, or tags can be added to the profile.

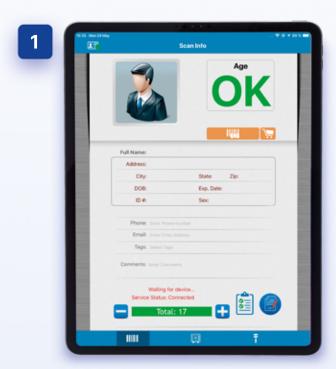

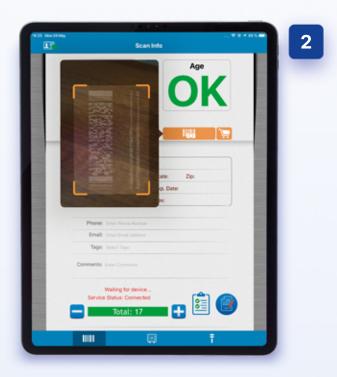

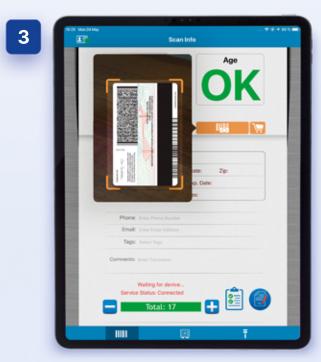

#### **User Interface Overview:**

At the bottom of the app, there are 3 symbols: Scan, History, and Settings.

Scan: This button will bring you to the main page which allows you to scan an ID.

**History:** This button will bring you to the history of scans on this device. History across devices can be viewed if configured properly on the **veriscanonline.com** portal.

Settings: The button will access the settings menu.

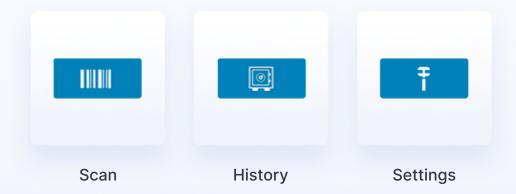

# **Settings**

This page allows access to all the settings.

"Login/Sync" allows the user to enter the device login and password to connect the device to VS Online.

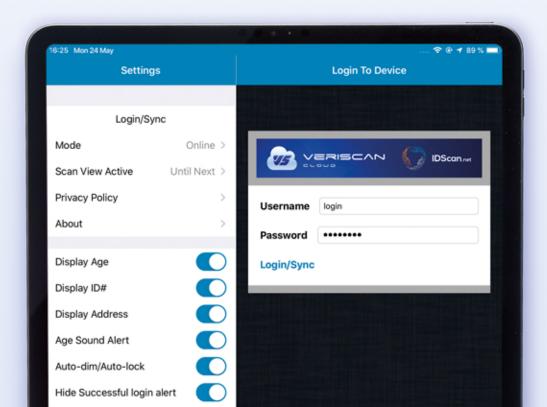

#### Scan

You must be on this screen to scan an ID.

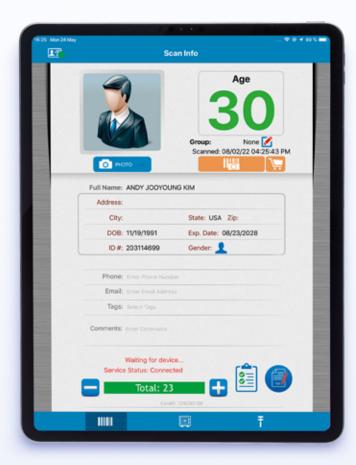

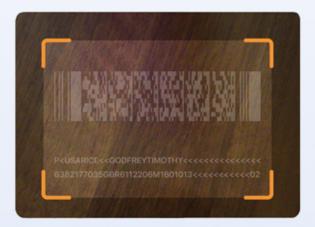

A small camera frame will appear.

Move the barcode of the ID being scanned into the camera frame, and the app will parse the data from the picture.

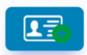

The manual entry button will allow the user to enter an ID without scanning.

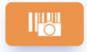

The camera scan button is how the user initiates a scan using the camera.

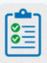

This button will access any custom agreements or surveys. These must be configured on the online portal.

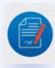

This button will access the badge printing options.

Waiting for device...
Service Status: Connected

Waiting for device: This indicates that no dedicated scanner is connected. Camera scan will always work.

**Service Status:** This will display if the device is currently connected to VS Online.

# **History**

This page will look the same as the above page. Here you can access the history of previous scans.

Click History at the top left to access the history. Select a profile, and that profile will appear with all the information from the scan. The agreements/surveys and badge printing options can be accessed here as well.

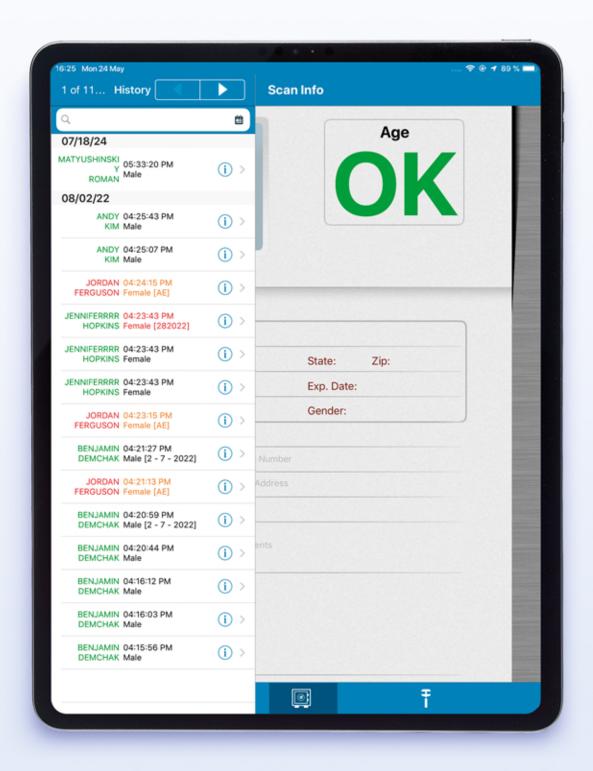